**◆講演動画の視聴が完了すると..**

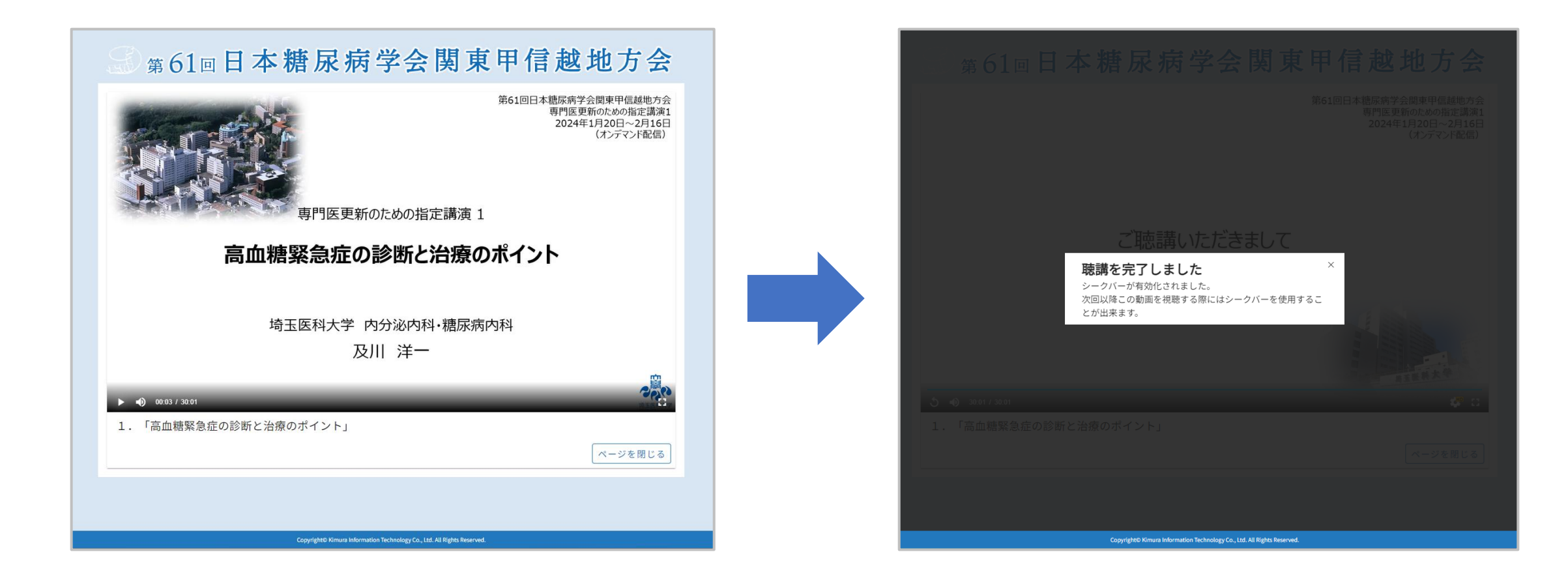

**オンデマンド動画を全て視聴をすると、「聴講を完了しました」と表示されます。 「聴講を完了しました」表示が出たら、聴講証明書の発行が可能となります。**

## **◆視聴済み動画確認方法**

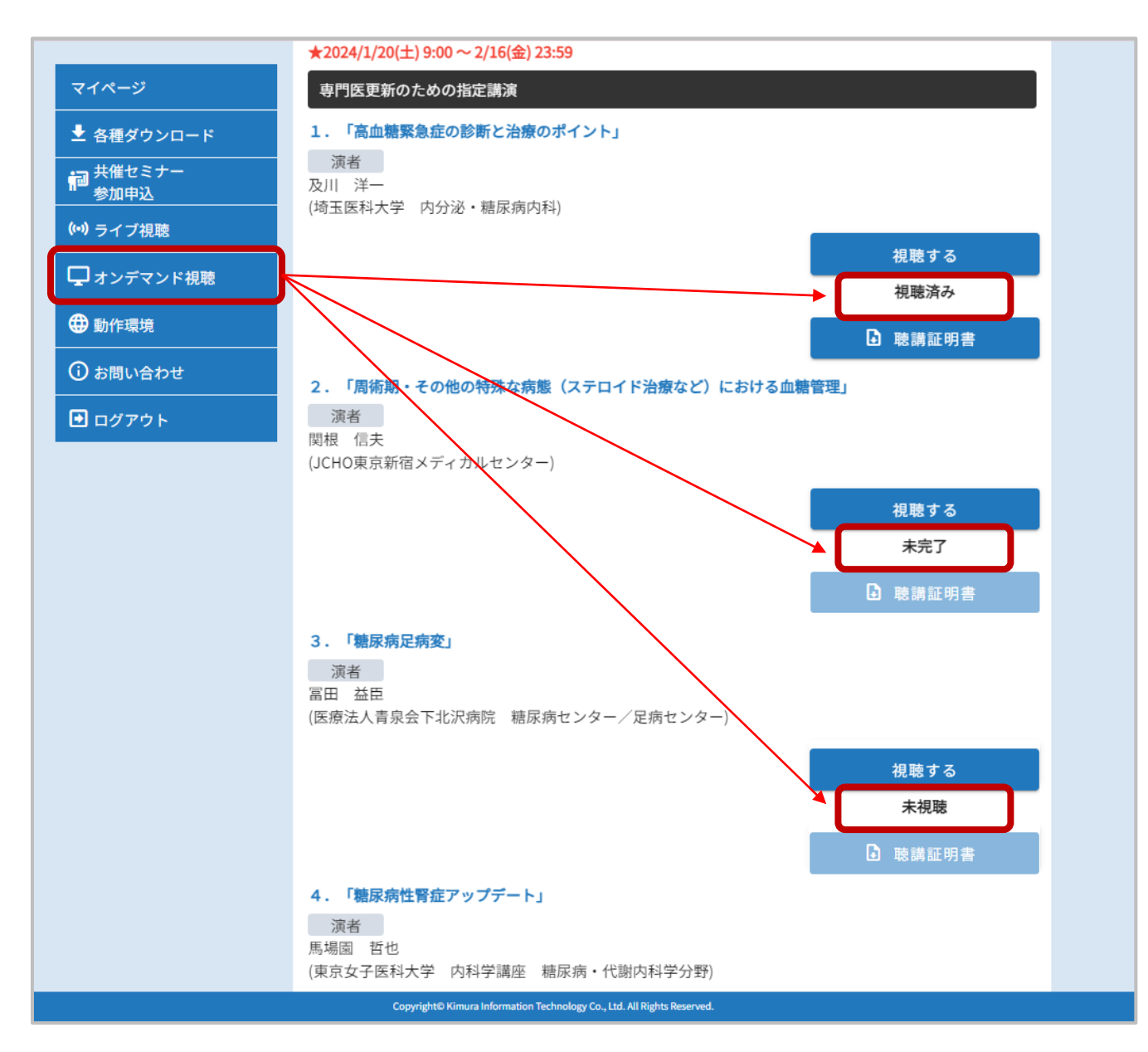

**マイページ内 サイドメニュー[オンデマンド視聴]へお入りください。 演題右下の[視聴する]ボタン下部に、視聴状況が表示 されます。**

- **「視聴済み」→視聴が完了している。 (聴講証明書発行可能)**
- **「未完了」 →視聴が途中で、完了していない。 (聴講証明書発行不可)**

**「未視聴」 →未視聴状態。 (聴講証明書発行不可)**

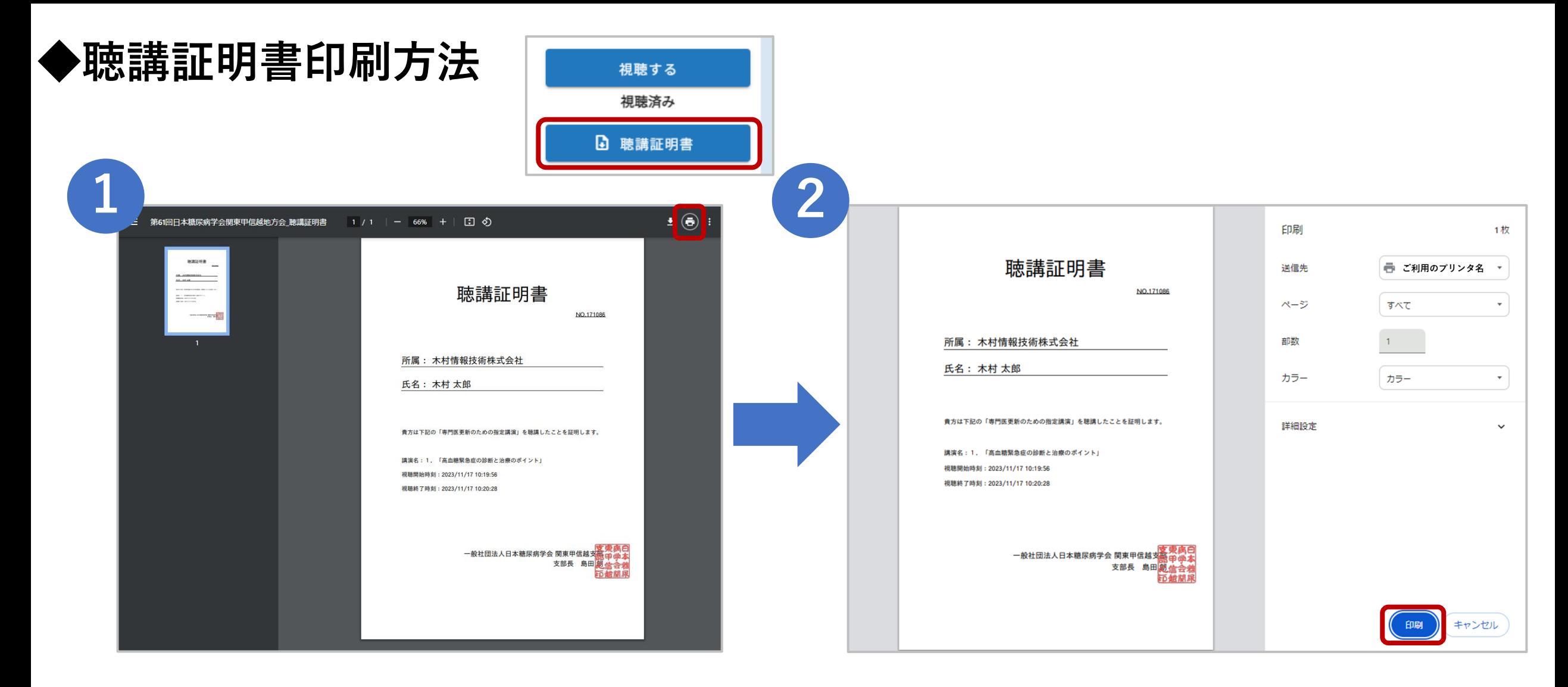

「オンデマンド視聴」ページより **■ ■■■■■■■■■■■■■ ボタンをクリックします。 ①聴講証明書が別タブで開くので、右上の プリンタマークをクリックします。 ②の画面、右下の ( 印刷 ) をクリックします。**